- 1. Internet Explorer を開く。
- 2. Token URL をクリックするか、Internet explorer のアドレスに入れると、下記の画面が現れます。

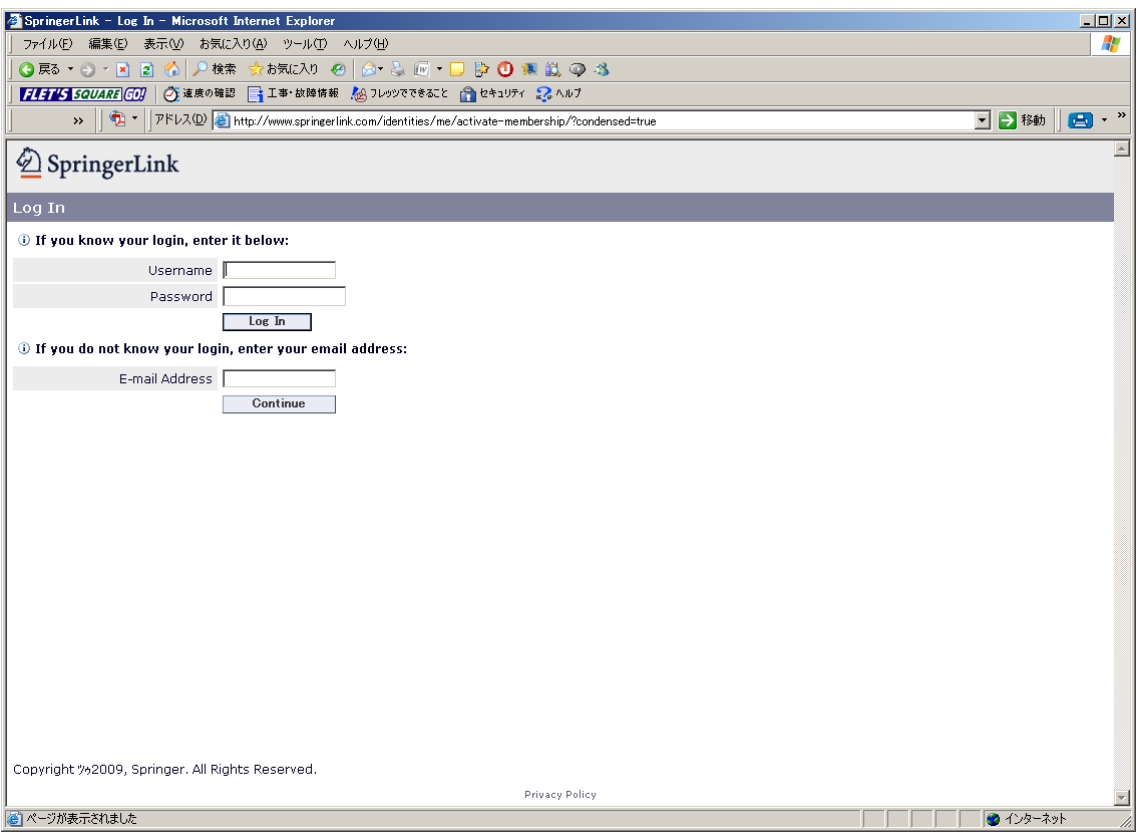

3. Springer に登録していれば、Username と Password を入れてログインすると、下記の Title をクリ ックするように出てくる。

## Landslides

4. クリックすると Journal が見える。

Landslides の各号の前にある枠が緑色の部分は、閲覧可能です。全て緑色になっていれば、成功で す。ここで、必ず"お気に入り"に登録して下さい。次からは直接見ることができます。

もし、Token を要求された場合は、Token を入れて下さい。

\*登録をしていない場合は、電子メールアドレスを入れると下記のような情報入力画面になります。 全ての項目を記入して下さい。

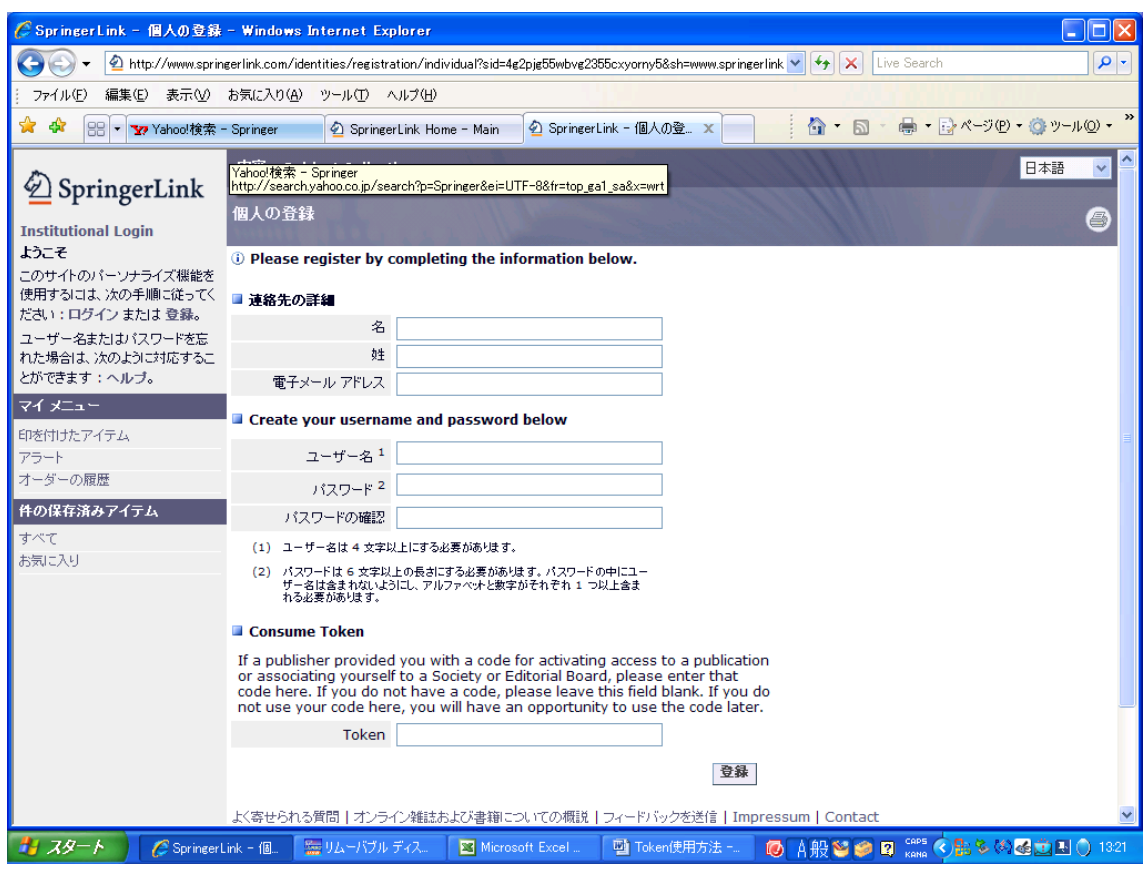

Username や Password の字数制限、組合せ制限に注意して下さい。

Username: Taro.Japan (例)

Password: Tokyo1234 (例)

"お気に入り"や"ブックマーク"に登録するのを忘れて、再度ログインする場合、下記のような画面 が現れることがあります。この場合、既にログインが済んでいますので、landslide を検索の枠に入れて 移動を押して下さい。

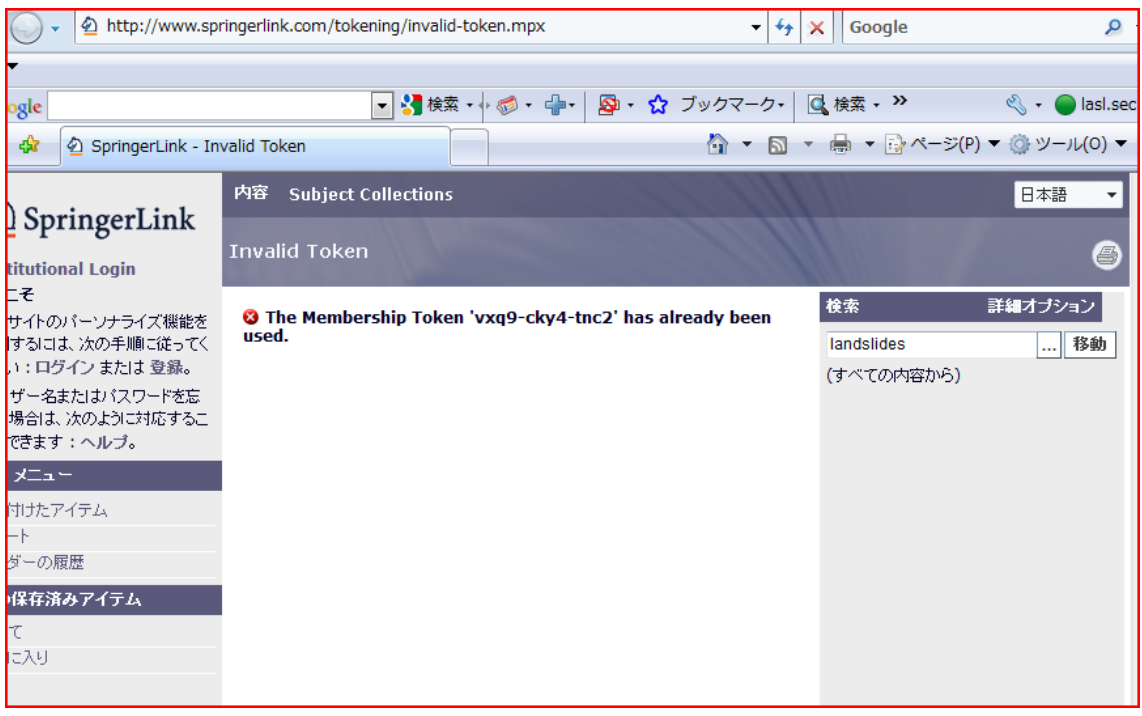

次に、内容の下にある、学術誌(1)をクリックして下さい。

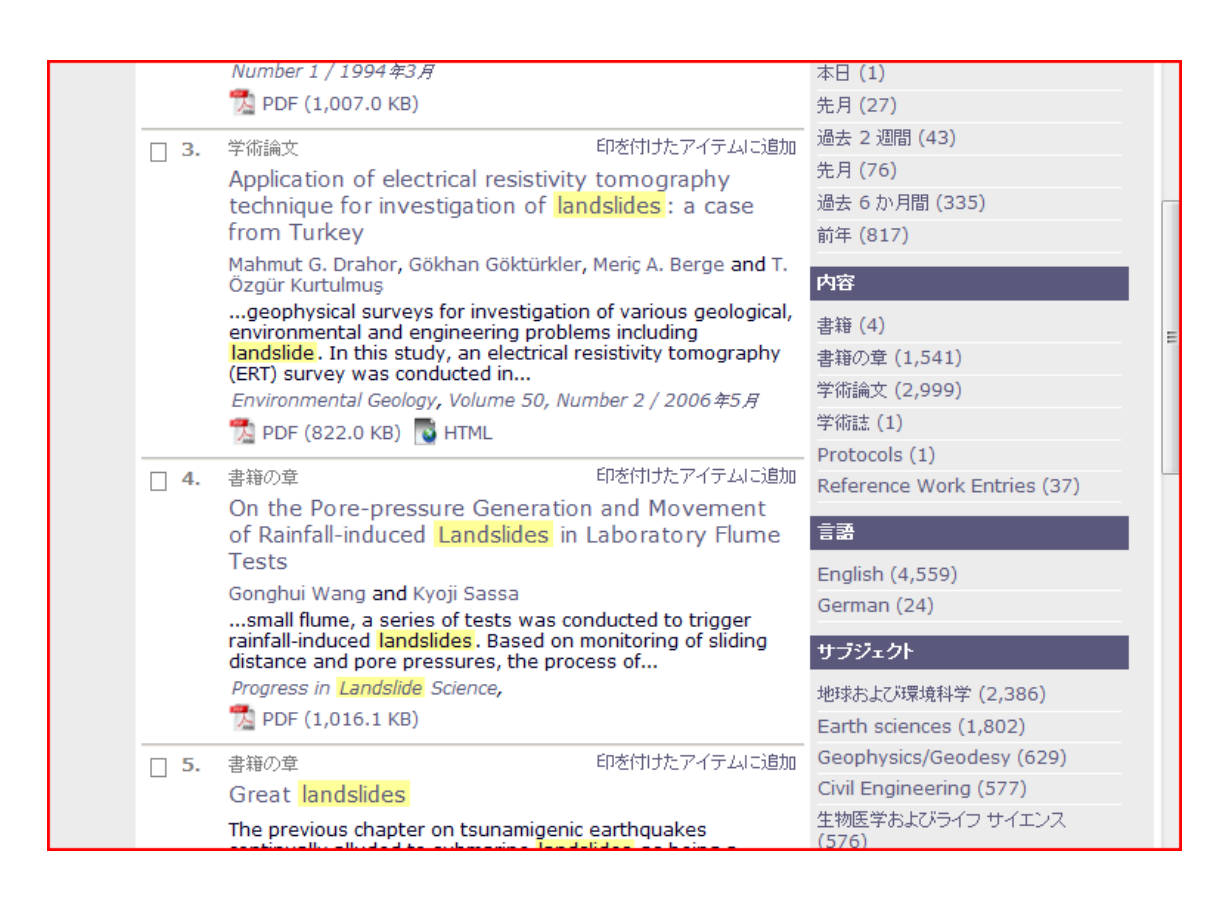

次に Landslides をクリックして下さい。全ての号が緑色にマークされていれば、成功です。

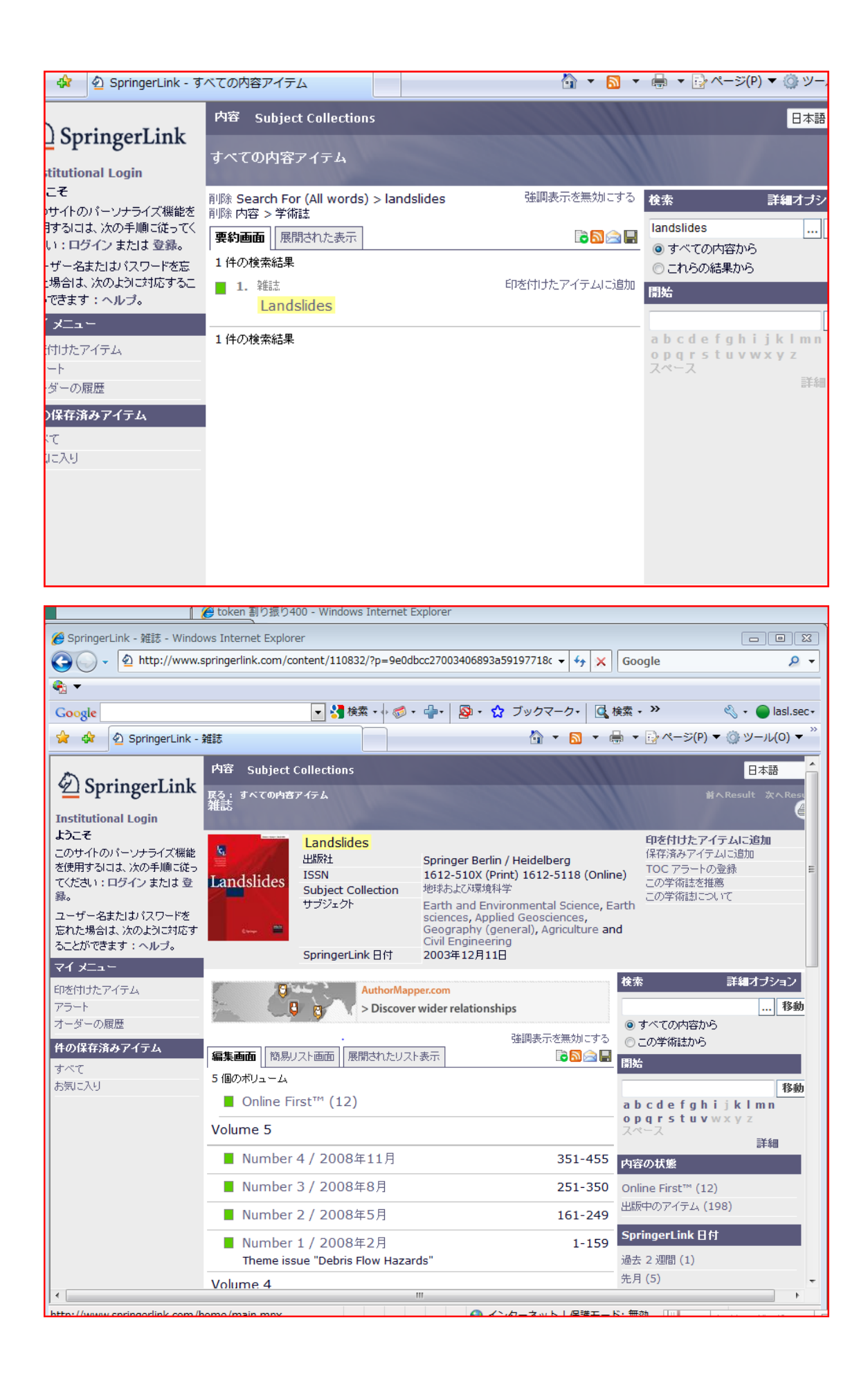